- 1. Go to SAP transaction PP01.
- 2. In the Object Type box, choose Position from the drop down list

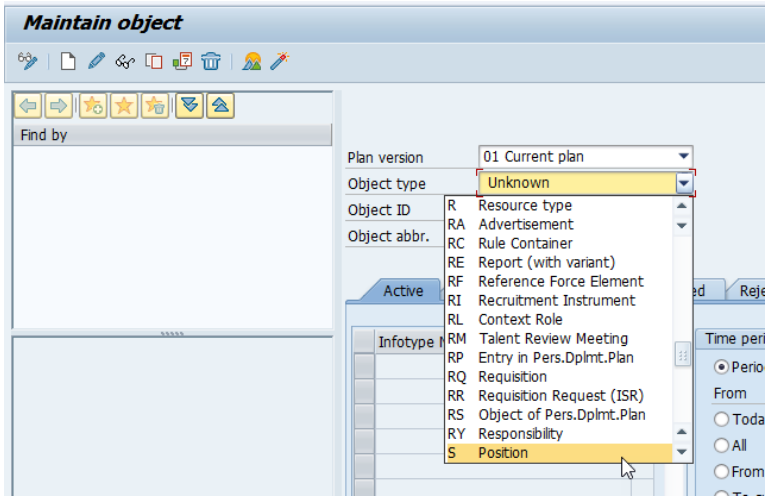

3. If you know the position number, you can enter it in the Object ID box and the press Enter.

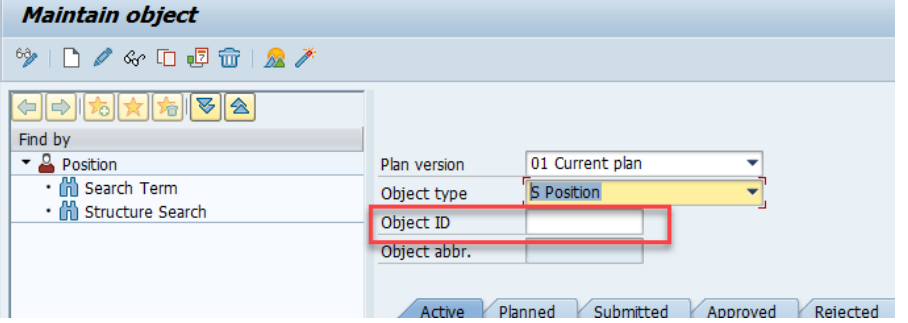

4. If you don't know the position number, you can click on Structure Search to see a list of positions in your area.

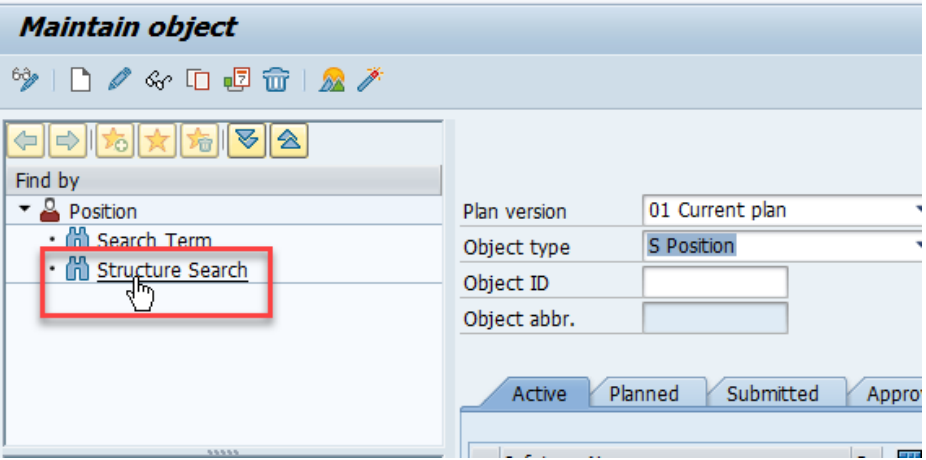

5. Click to open the arrows until you get to the department you need to see. You may need to widen the left portion of the screen to see the position numbers.

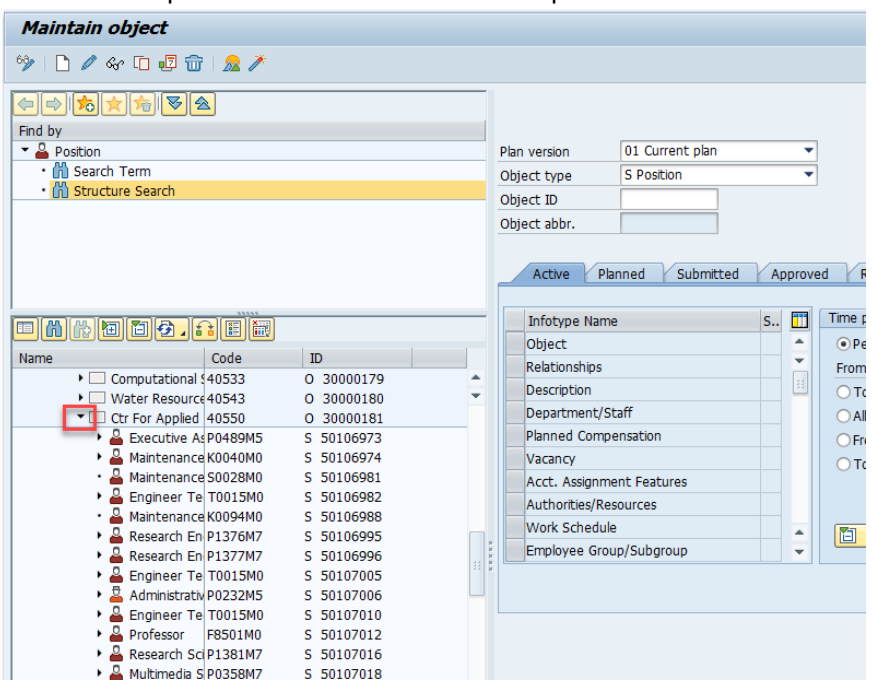

6. To choose a position, double click on the position number.

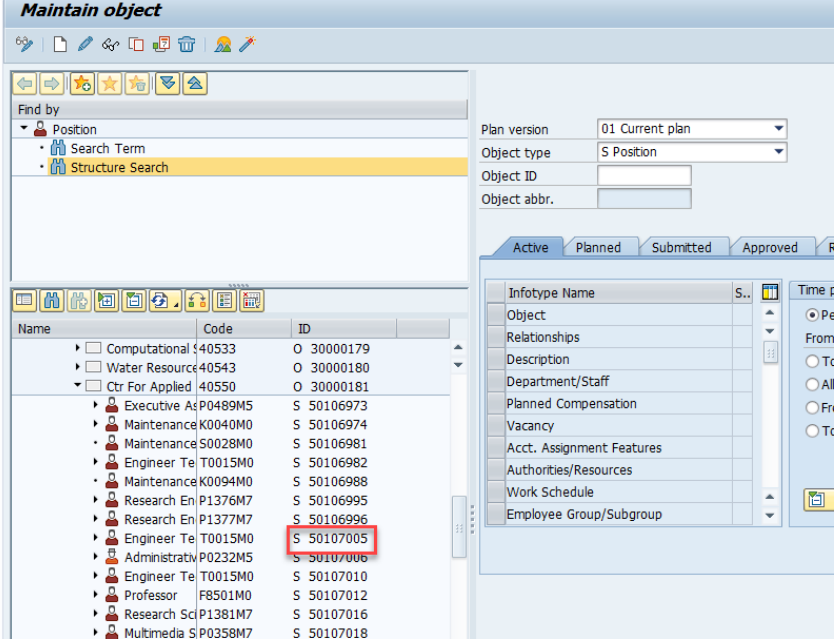

7. After clicking on a position, the position number will populate the Object ID box.

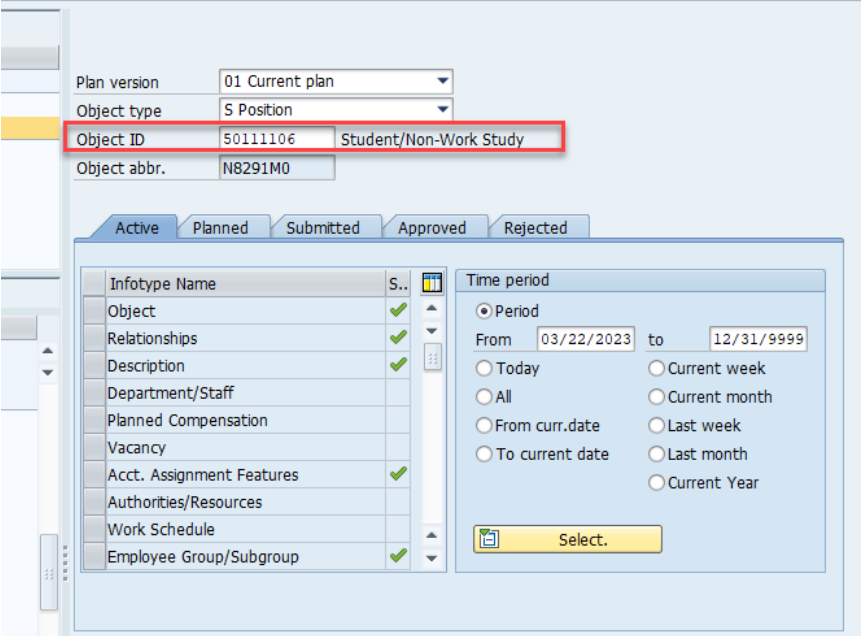

8. Click on the gray box next to Relationships. The line will turn orange. Then click on the mountain icon.

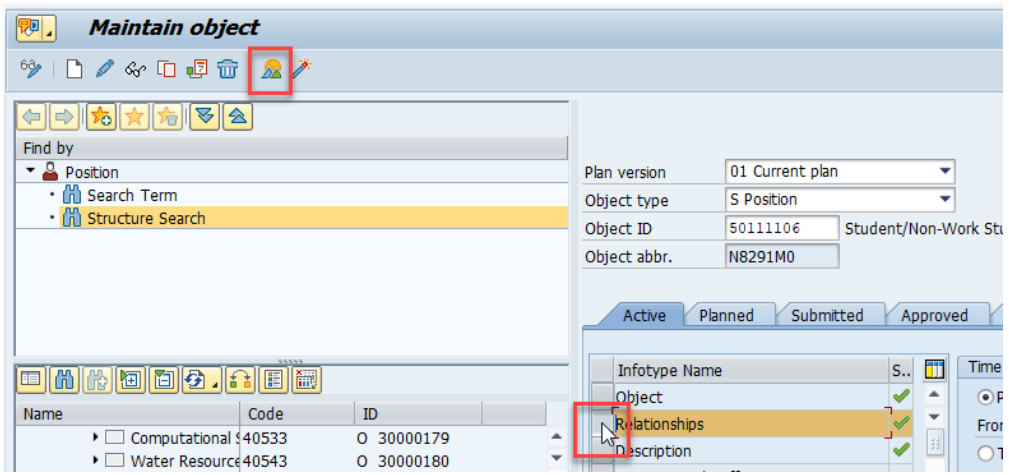

9. There should be a line that is identified as "Reports (I". This will have the position number of the supervisor listed in the Rel'd Object column.

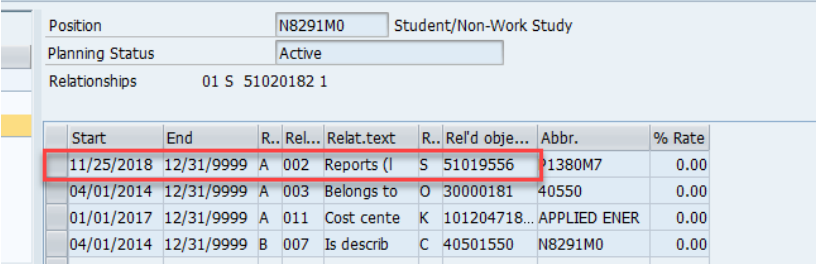

10. To see who is in the supervisor's position, find the position number in the list on the left of the screen. Click on the arrow next to the position and a new line will populate with the name of the person in the position.

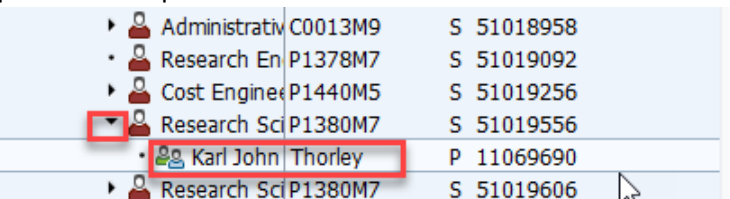

If there is no arrow next to the supervisor position number, that means the position is vacant. No time or leave entry will route since the position is vacant.

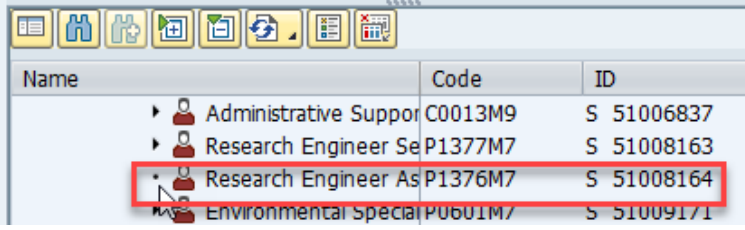

11. If there is no Reports To line, then the supervisor of the position is someone whose position is not in CAER. To find out who the supervisor is, you can contact Toni Smith.

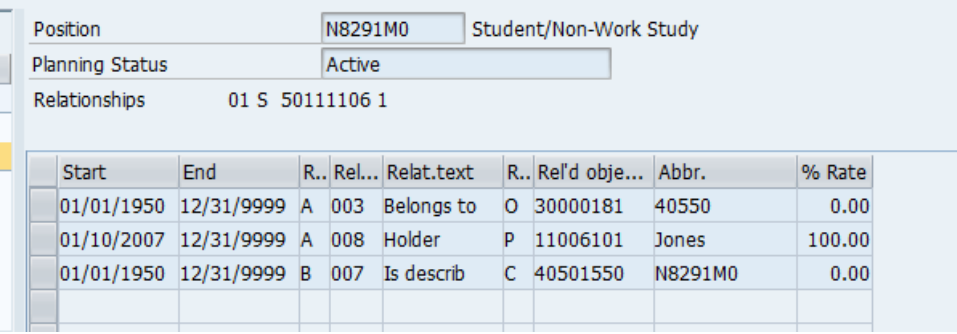